## **Wireless Projection For Android devices**

SMU Classification: Restricted

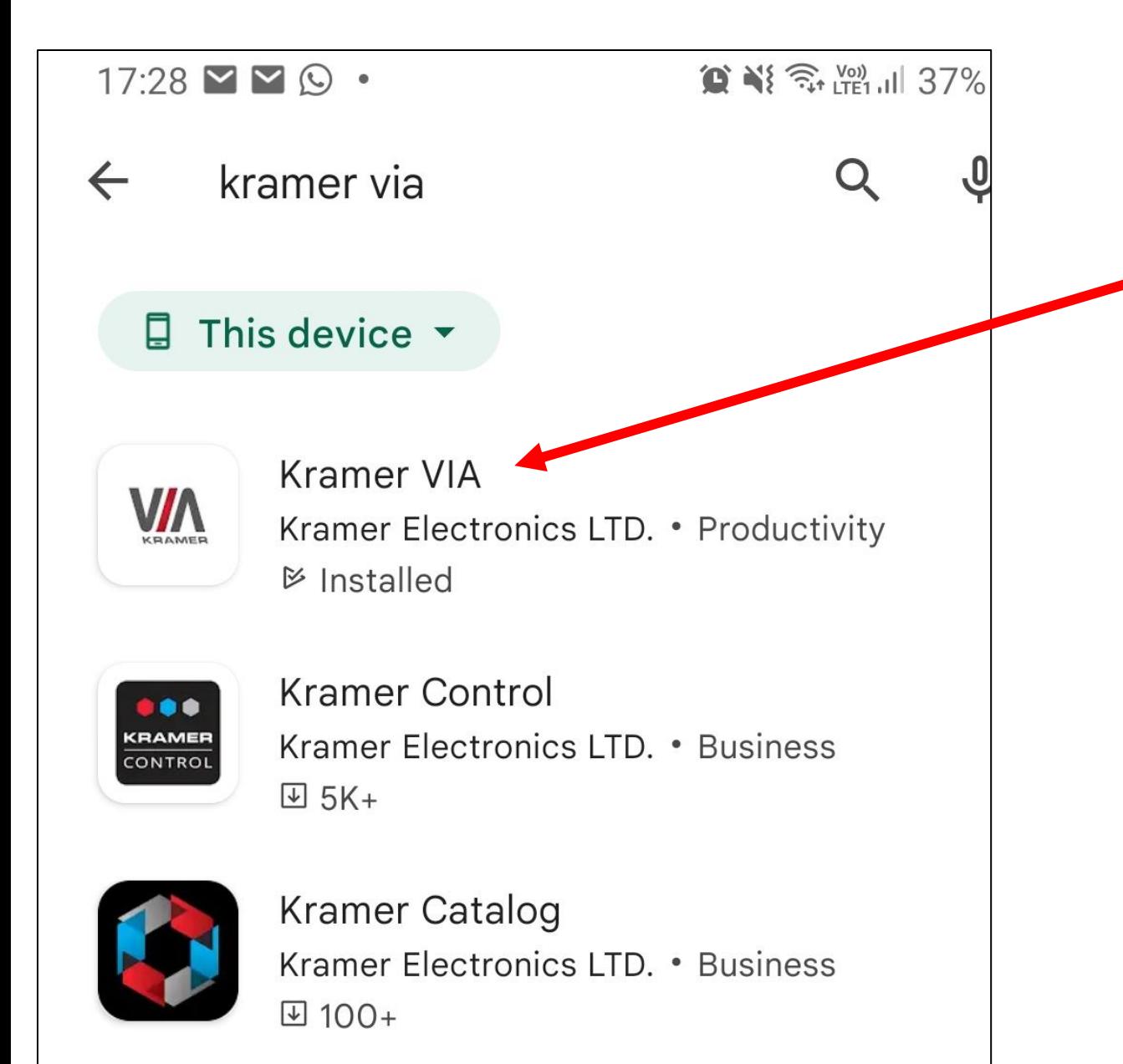

# **Getting ready**

- 1. Go to Google Store
- 2. Search for **Kramer VIA**
- 3. Install the application **Kramer VIA**

### SMU Classification: Restricted

## **Wireless Projection For Android devices**

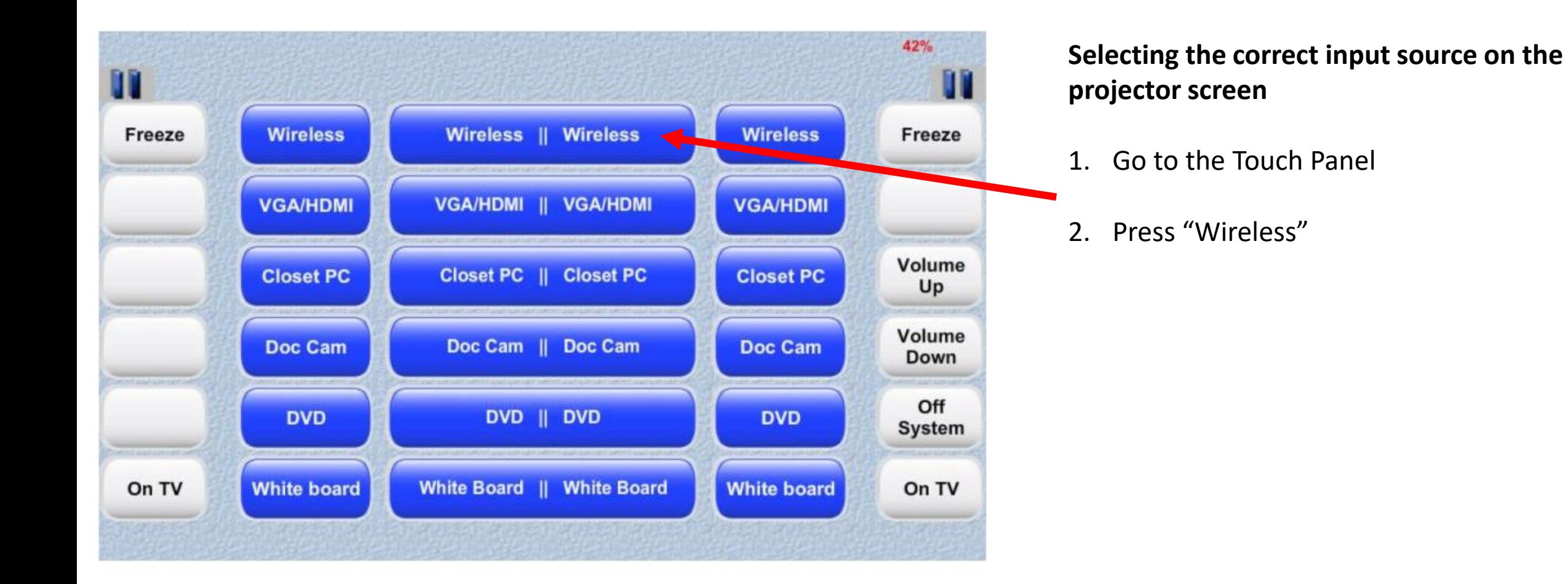

## **Wireless Projection For Android devices**

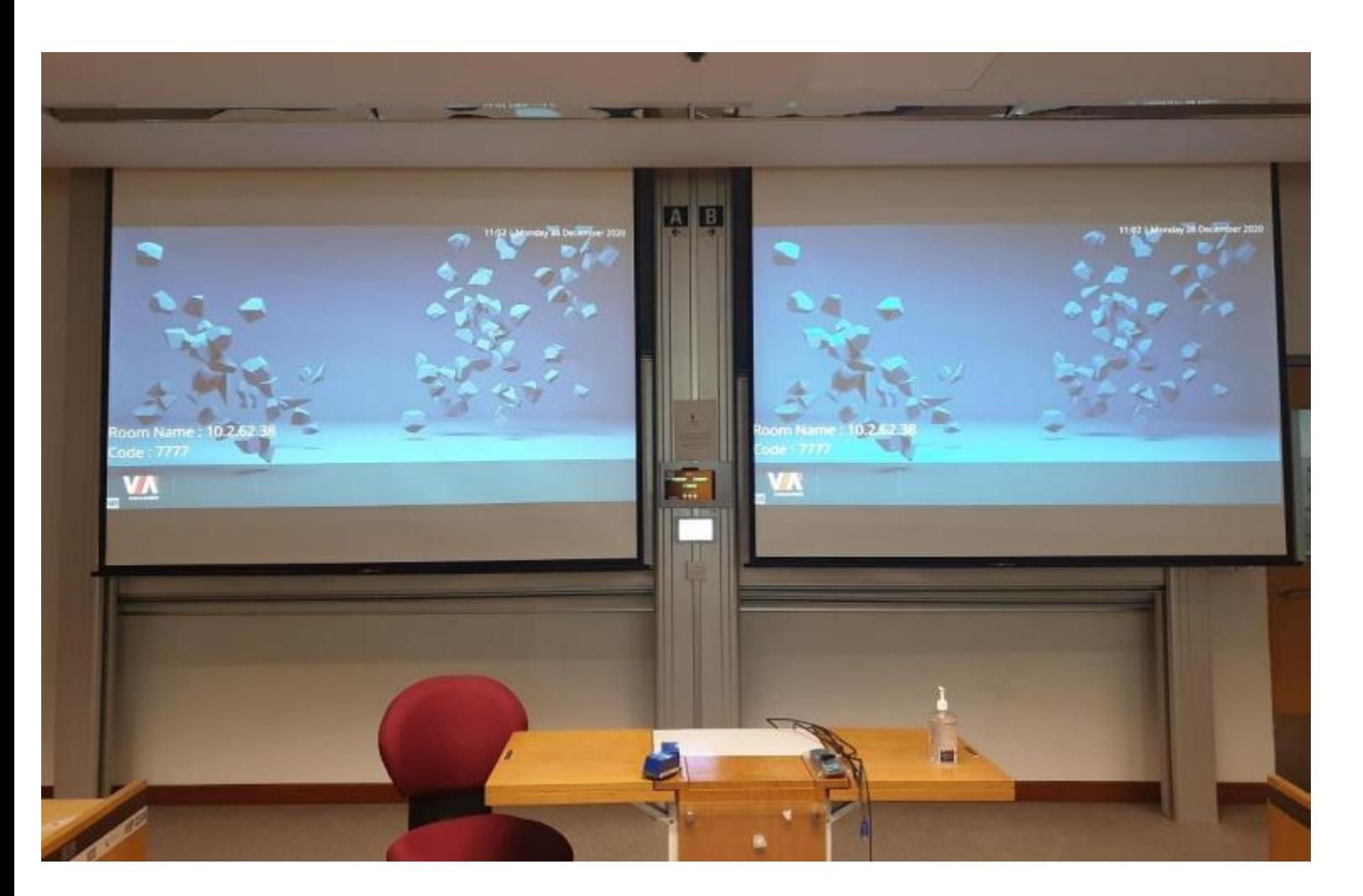

SMU Classification: Restricted

## **Entering the Room Name**

1. After you have selected "Wireless" on the touch panel, you will be able to see the login details for the room

## **Wireless Projection For Android devices**

 $17:28$   $M \vee V$ .  $\bigcirc$   $\bigcirc$  **Meeting Spaces** Q Enter Room Name  $\bigoplus$ 10.4.62.101  $\rightarrow$ Join ☆ හ  $\begin{bmatrix} 0 & 0 \\ 0 & 0 \\ 0 & 0 \end{bmatrix}$ ◎ Favorites Files Preferences Spaces Scan

# **Running the VIA app on your phone/tablet**

- 1. Run the VIA app on your phone/tablet
- 2. Enter the Room Name
- 3. The room name can be found on the projector screen
- 4. Enter 10.2.62.38

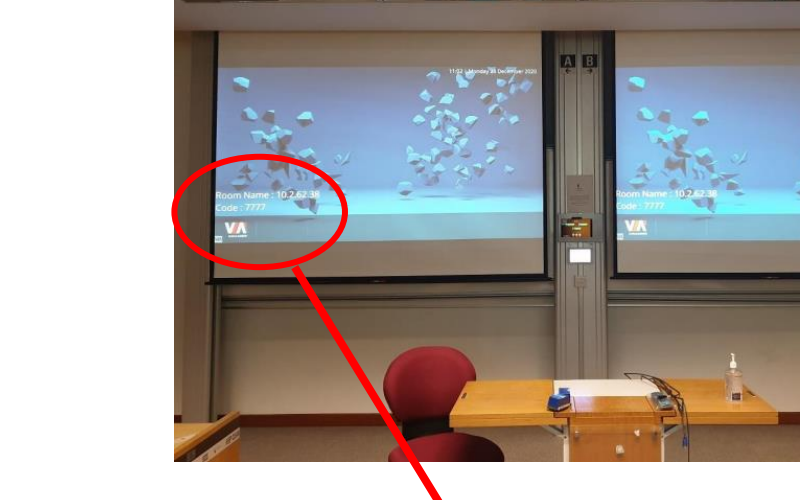

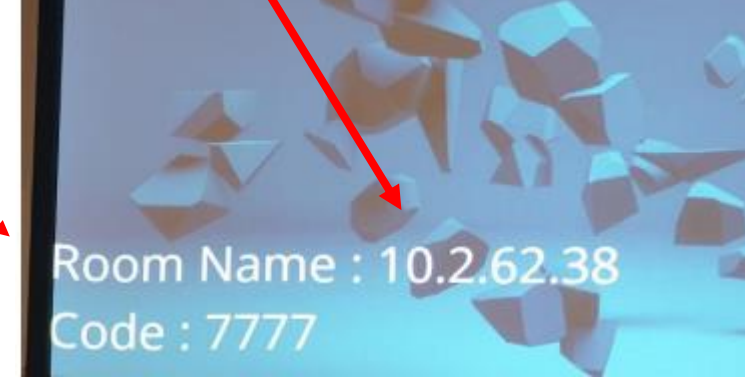

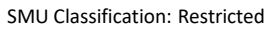

#### SMU Classification: Restricted

## **Wireless Projection For Android devices**

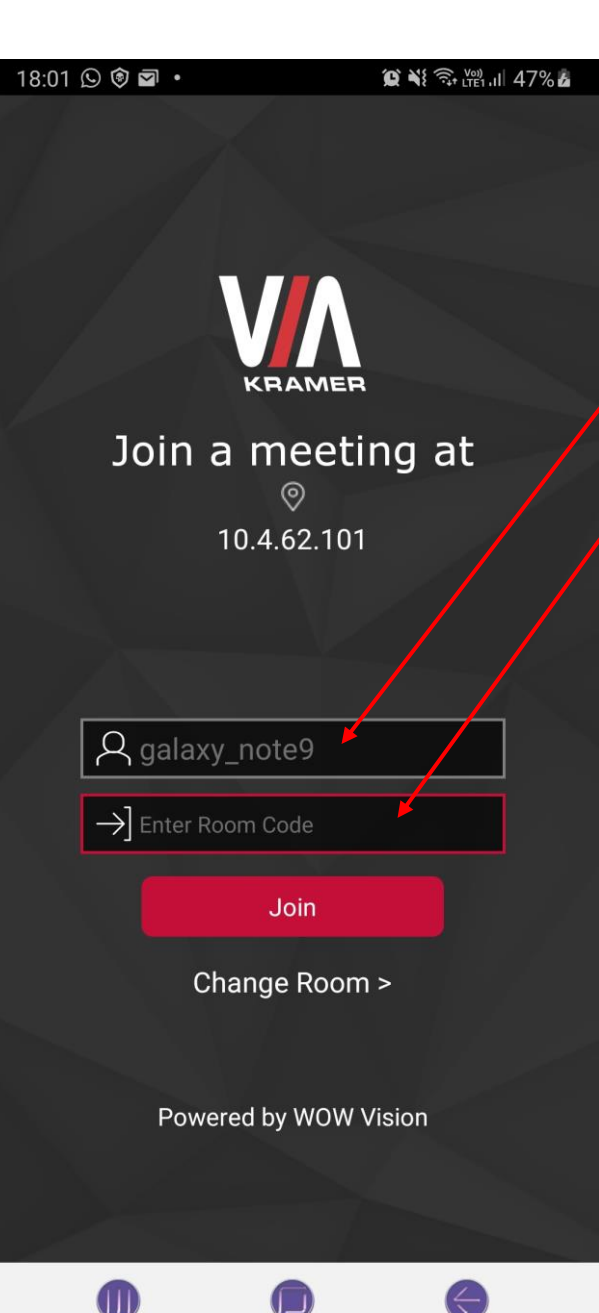

**Running the VIA app on your phone/tablet**

- 1. Key in your name if you wish
- 2. Enter the Code you see on the screen

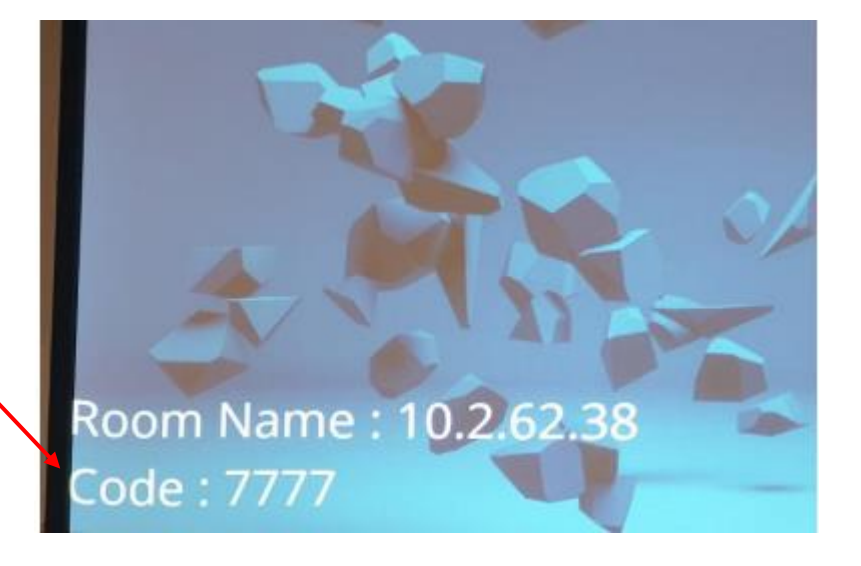

### SMU Classification: Restricted

## **Wireless Projection For Android devices**

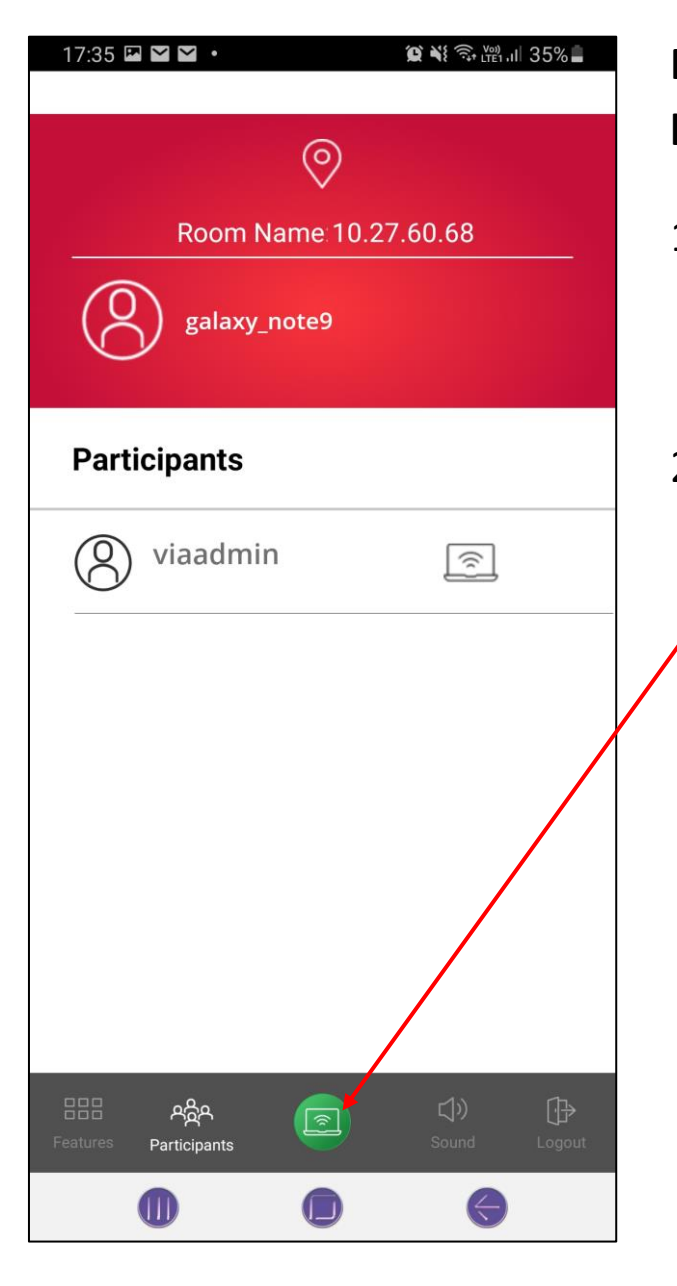

# **Running the VIA app on your phone/tablet**

- 1. After keying in the room name and code, you will see this page on your phone/tablet.
- 2. To start presenting onto the projector screen, press this green button

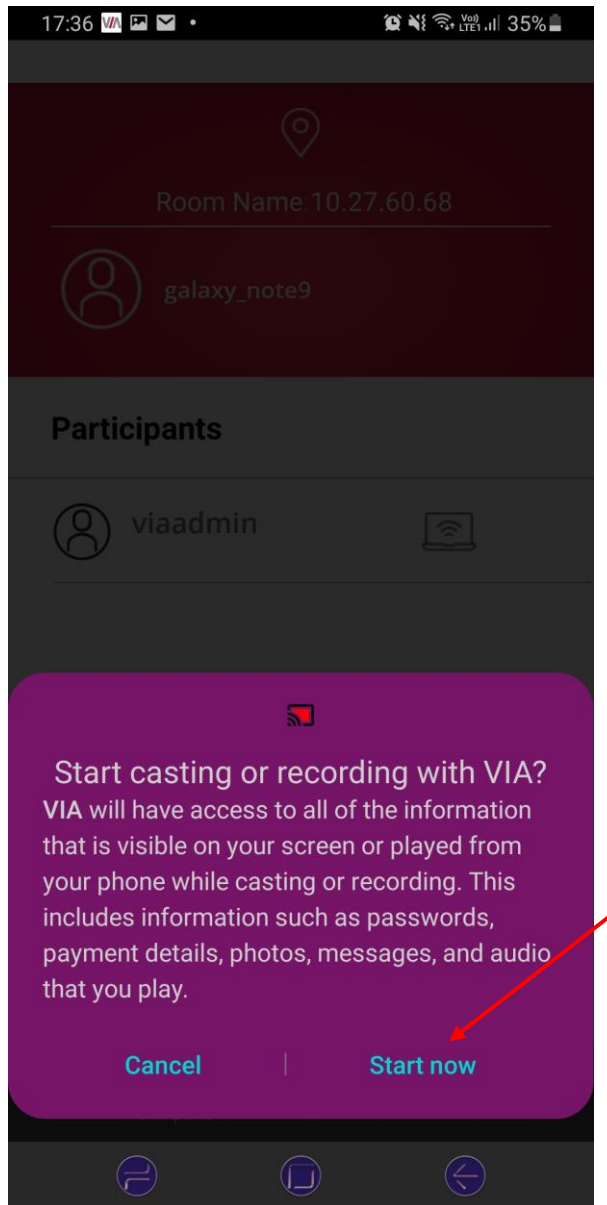

## Click **"Start now"**